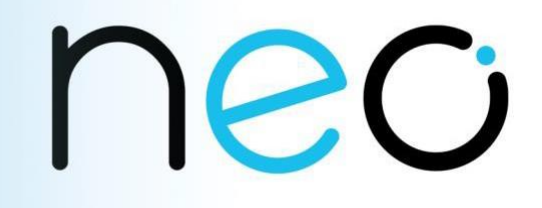

# Le guide des élèves Mes premiers pas sur l'ENT EduProvence : [https://www.eduprovence.fr](https://www.eduprovence.fr/)

## nec

### **Table des matières**

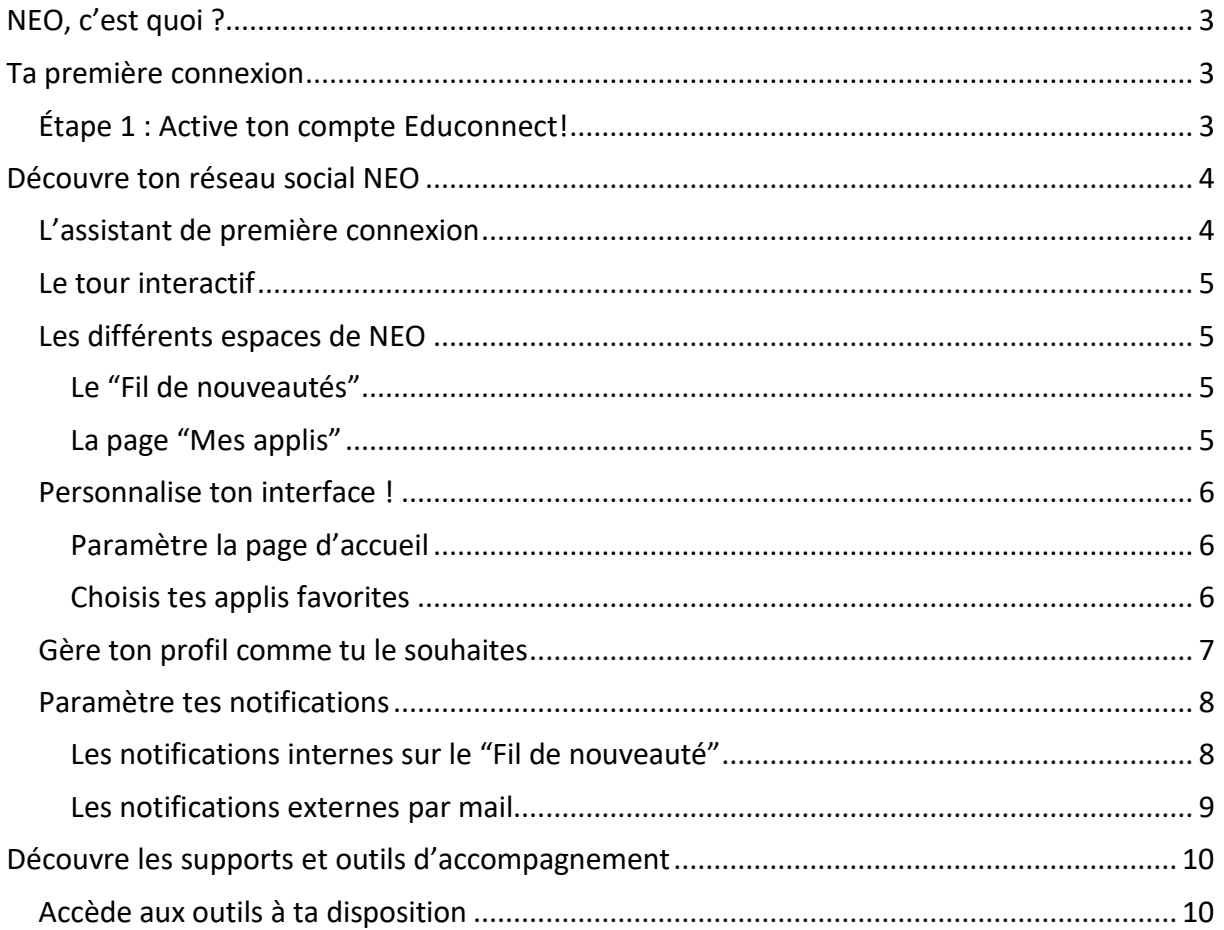

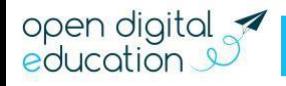

### <span id="page-2-0"></span>**NEO, c'est quoi ?**

NEO est une innovation numérique éditée par Open Digital Education. Exit les Espaces Numériques de Travail surannés (ENT), place au premier réseau social éducatif, adapté aux collèges et aux lycées !

À travers diverses applications pédagogiques, de communication ou de vie scolaire, les membres de la communauté éducative créent des contenus et les partagent aux utilisateurs de leur choix. Pas besoin d'avoir un doctorat en informatique pour utiliser NEO ! Messagerie, Blog, Espace documentaire, Frise chronologique, Carte mentale… une multitude d'outils sont accessibles dans une interface claire et intuitive.

### <span id="page-2-1"></span>**Ta première connexion**

### **Étape 1 : Active ton compte Educonnect !**

NEO est un espace sécurisé réservé aux membres de ton collège ou de ton lycée. Son accès nécessite un identifiant et un mot de passe. Ton identifiant (prénom.nom) et le code d'activation sont tes identifiants Educonnect qui te sont communiqués par ton établissement. (**Rappel :** pour activer ton compte Educonnect tu dois te connecter une première fois sur <https://educonnect.education.gouv.fr/> pour changer ton mot de passe.)

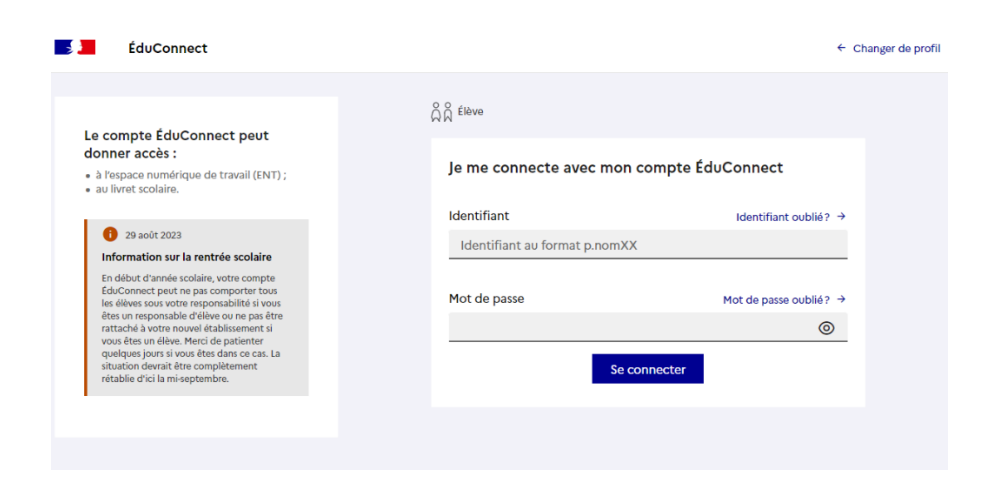

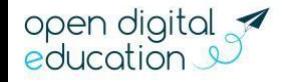

## nec

### <span id="page-3-0"></span>**Découvre ton réseau social NEO**

### <span id="page-3-1"></span>**L'assistant de première connexion**

Un assistant de première connexion te présente, lors de ta première visite, les grands principes du fonctionnement de NEO.

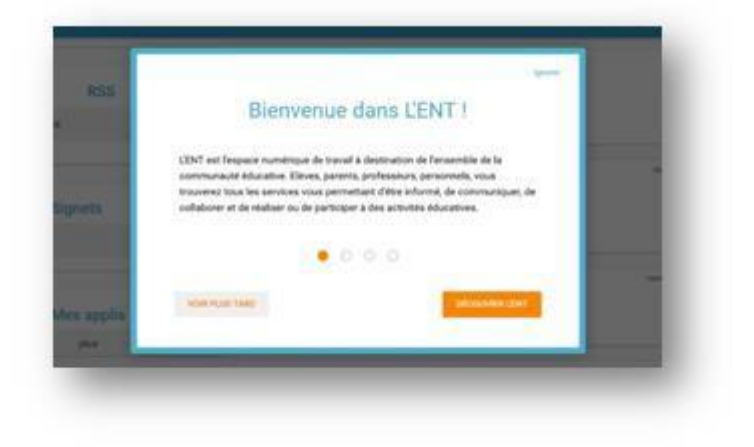

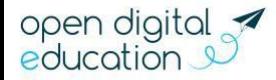

## $\overline{P}$

### <span id="page-4-0"></span>**Le tour interactif**

L'assistant de première connexion est complété d'un « tour interactif ». Il te présente, pas à pas, les différents éléments qui composent ton espace et leur utilisation. Tu seras sûrement tenté de le fermer. Pourtant, il peut te donner de bonnes indications sur les outils disponibles dans NEO.

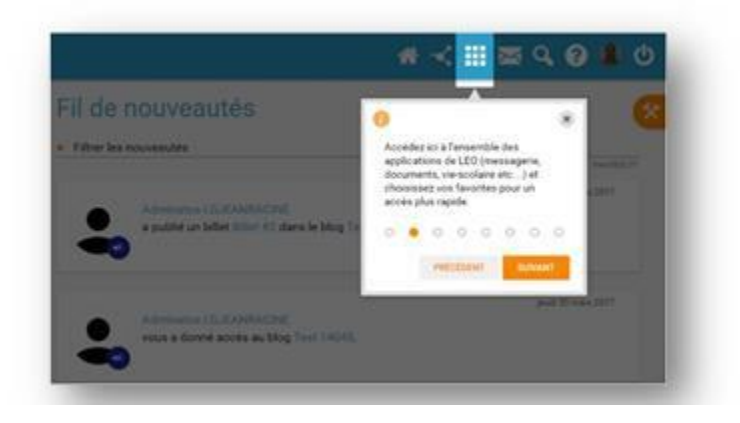

### <span id="page-4-1"></span>**Les différents espaces de NEO**

La navigation est organisée autour de deux rubriques principales :

<span id="page-4-2"></span>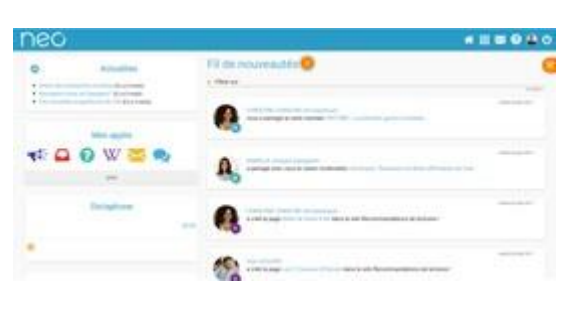

### **Le "Fil de nouveautés"**

Le "Fil de nouveautés" offre un aperçu des dernières activités qui te concernent.

Il est présent sur la page d'accueil et accessible à tout moment depuis le bandeau de navigation en cliquant sur l'icône :

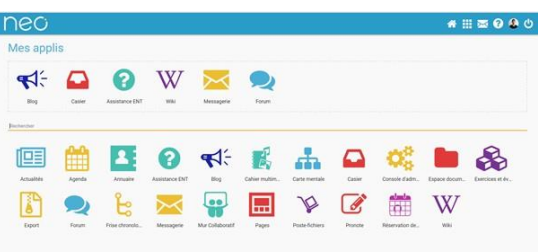

### <span id="page-4-3"></span>**La page "Mes applis"**

膃

La page "Mes applis" permet de consulter la liste des outils et services disponibles sur NEO. Elle est disponible depuis le bandeau de navigation en cliquant sur l'icône :

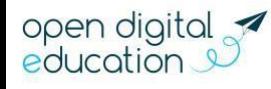

### <span id="page-5-0"></span>**Personnalise ton interface !**

### **Paramètre la page d'accueil**

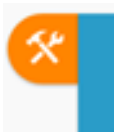

<span id="page-5-1"></span>Sur la page d'accueil, l'icône "paramètres" te permet de faire apparaître le volet de personnalisation de l'interface. Tu peux sélectionner le mode dyslexique, choisir une autre langue ou encore activer et désactiver les widgets que l'on

voit apparaître à gauche

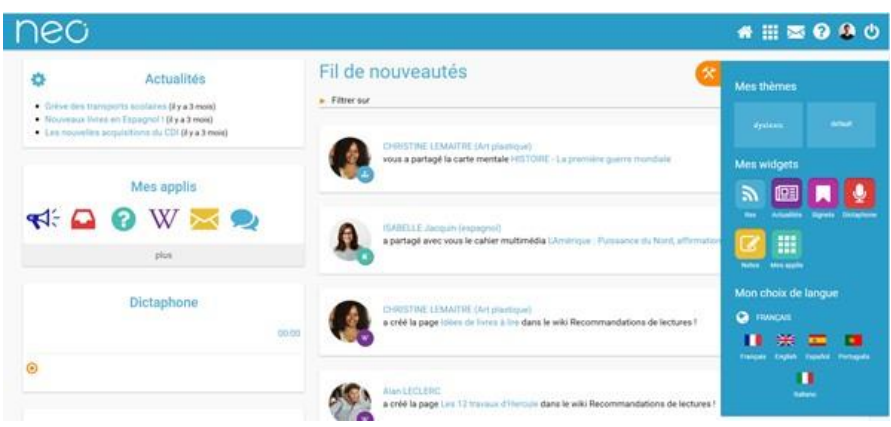

### <span id="page-5-2"></span>**Choisis tes applis favorites**

Tu utilises souvent le blog, tu consultes régulièrement l'agenda, tu souhaites accéder rapidement au contenu de ton espace documentaire ? Choisis tes applications favorites pour y accéder rapidement dès la page d'accueil. Dans la page "Mes applis", glisse et dépose tes applications préférées dans l'encadré en pointillé situé en haut de l'écran.

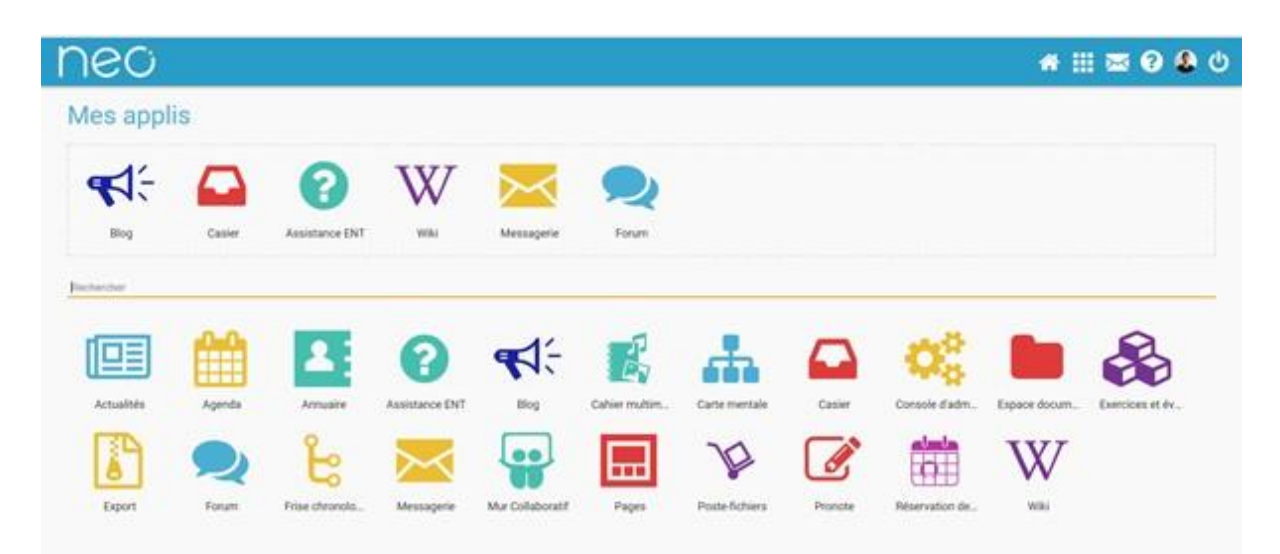

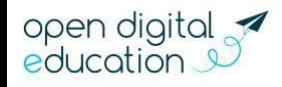

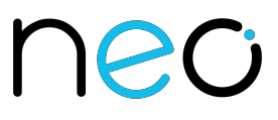

Tu peux désormais accéder à tes applications favorites depuis le widget "Mes applis" de la page d'accueil, Elles apparaissent également en survolant l'icône "Mes applis" dans le bandeau de navigation.

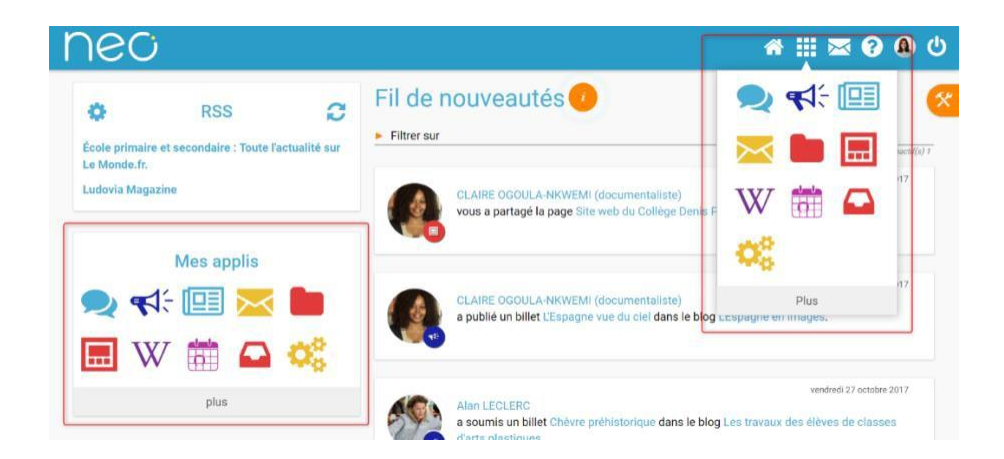

### <span id="page-6-0"></span>**Gère ton profil comme tu le souhaites**

Pour ajouter ta photo de profil et gérer tes paramètres de confidentialité, dirige-toi dans la rubrique "Mon compte" accessible, depuis le bandeau navigation, en cliquant A

sur l'icône :

En plus de ta photo de profil, tu peux ajouter ton numéro de téléphone, une devise, des centres d'intérêt et même ton humeur du moment. C'est toi qui décides de rendre ces informations visibles ou non, en cliquant sur les cadenas, à droite des champs.

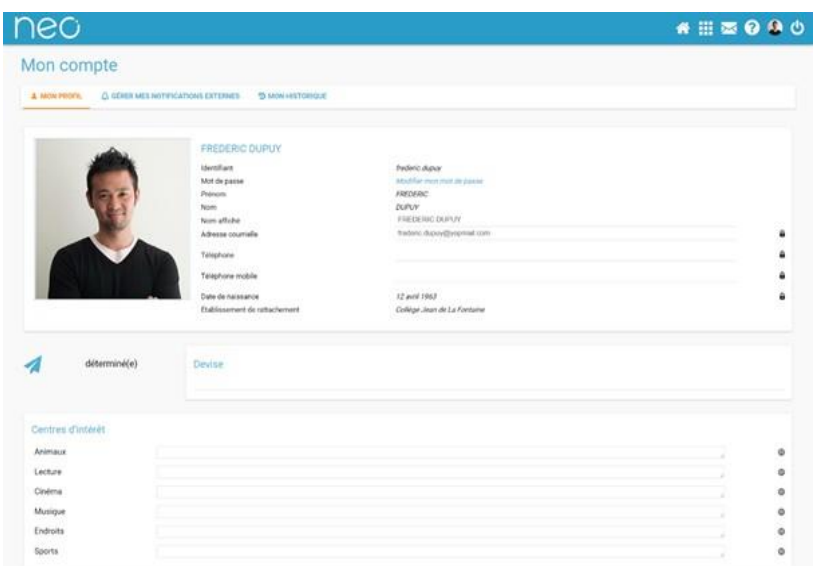

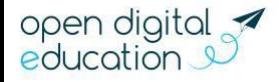

### <span id="page-7-0"></span>**Paramètre tes notifications**

Grâce au système de notification interne et externe, tu es au courant des informations que ton réseau t'a partagé.

### <span id="page-7-1"></span>**Les notifications internes sur le "Fil de nouveauté" :**

Lorsque tu te connectes à NEO, le "Fil de nouveautés" de la page d'accueil t'informe des dernières activités de ton réseau. Ces notifications te permettent d'accéder directement aux contenus partagés, et de consulter les profils des utilisateurs qui ont partagés ces contenus. Par exemple, si Lisa, une fille de ta classe, t'envoie un mail depuis la messagerie de NEO, une notification apparaîtra sur ton Fil de nouveautés pour te prévenir. Tu pourras cliquer sur la Messagerie, le message ou le profil de Lisa.

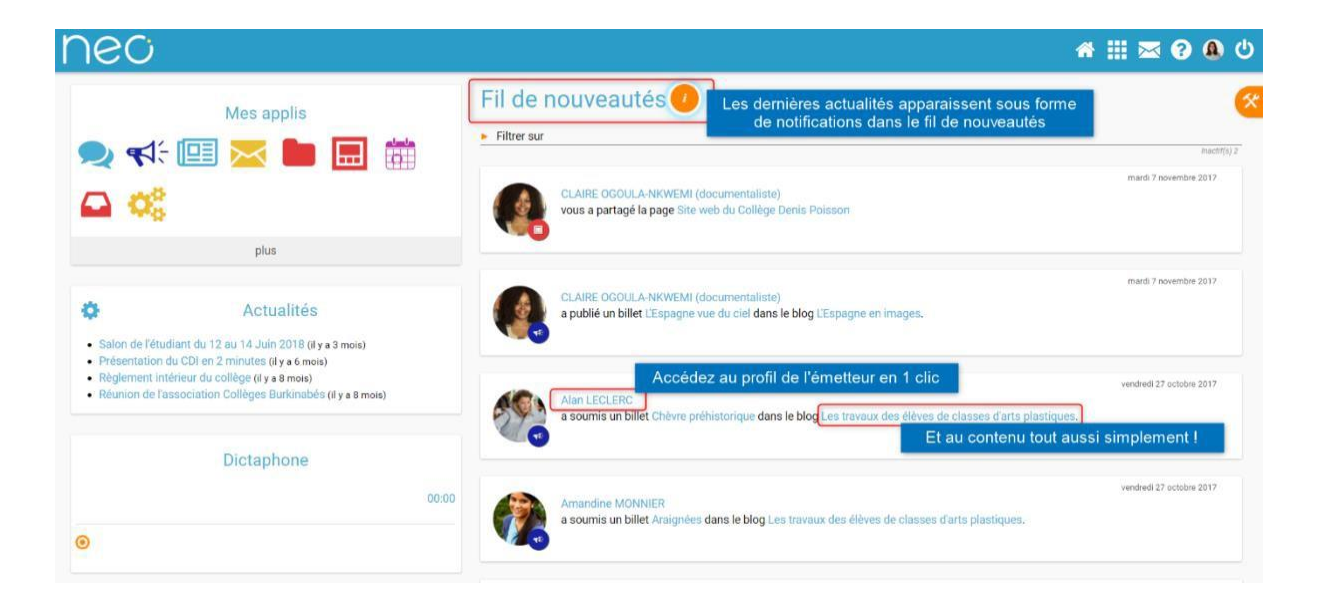

Pour info, des filtres permettent d'afficher directement les informations qui t'intéresse :

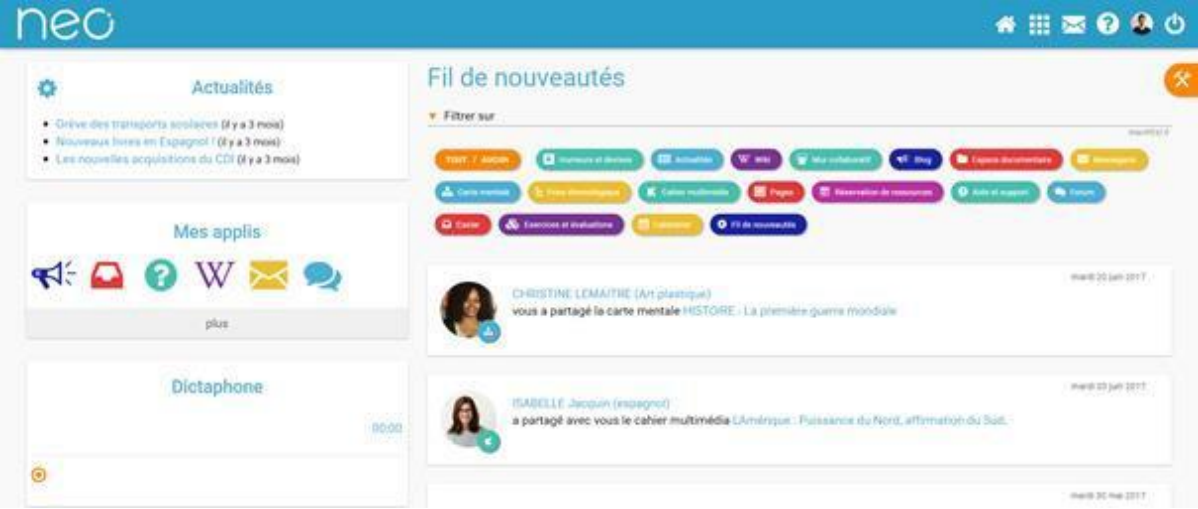

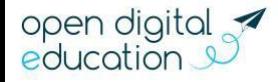

## **NEC**

### <span id="page-8-0"></span>**Les notifications externes par mail :**

NEO est également doté d'un système d'alertes par email (également appelées notifications externes), pour te permettre de recevoir les dernières informations et activités de ton réseau sur l'adresse mail de ton choix (ex : gmail, orange, yahoo…). Tu peux configurer les notifications que tu souhaites recevoir, et la fréquence d'envoi par application, en te rendant dans l'onglet « Gérer mes notifications externes », sur la page « Mon compte ».

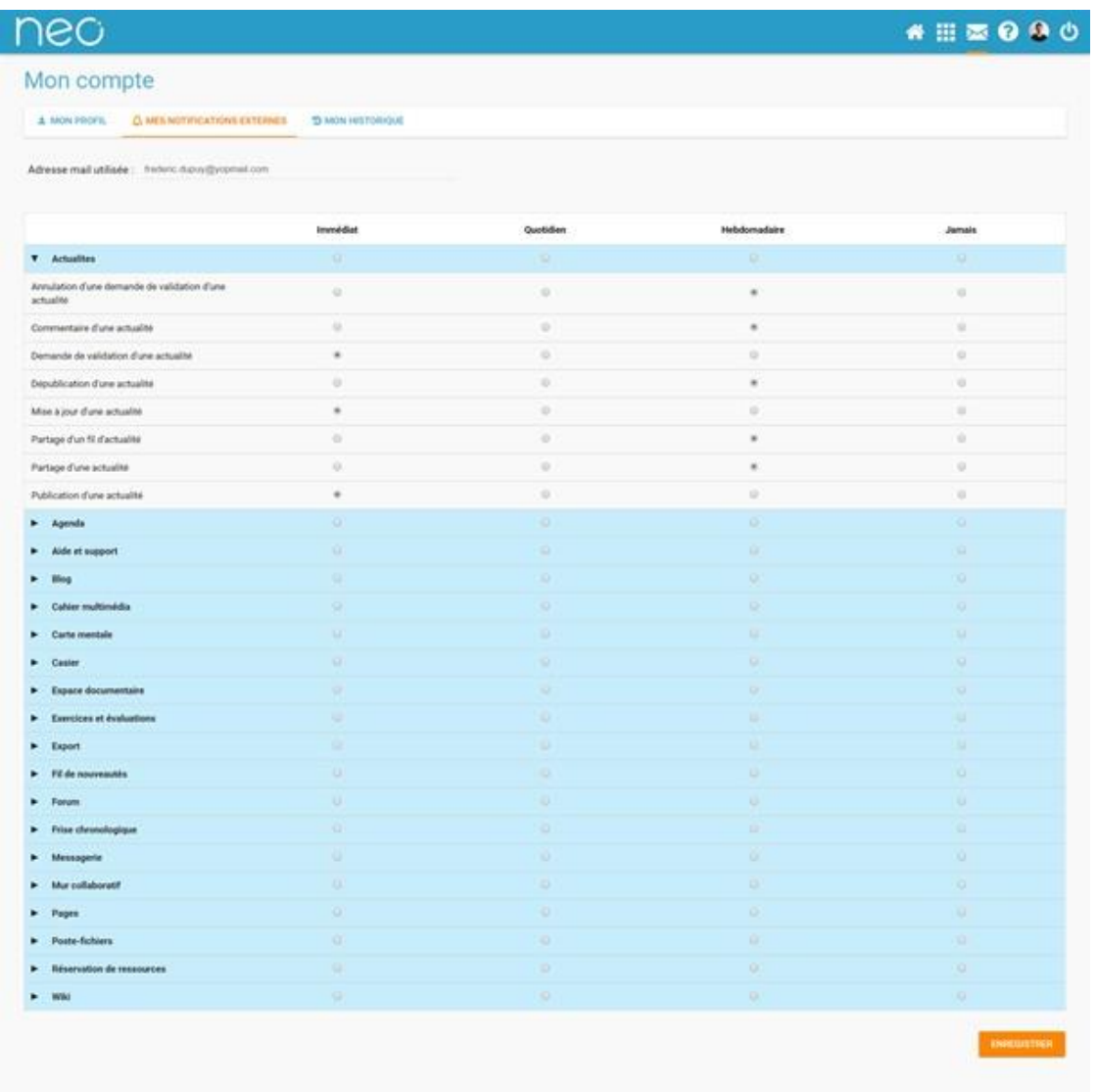

Attention : les notifications sont envoyées sur l'adresse mail renseignée dans la rubrique "Mon compte". Tu peux modifier cette adresse de réception dans l'écran de paramétrage des notifications ou dans le champ "adresse mail" de la rubrique "Mon compte".

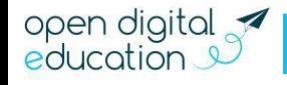

## NGC

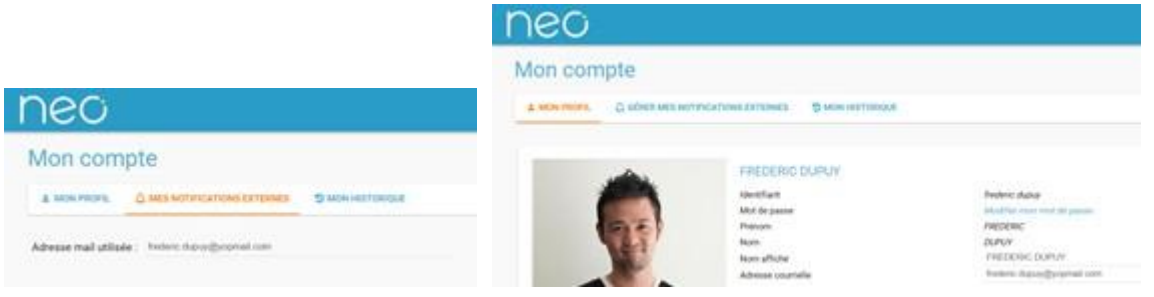

### <span id="page-9-0"></span>**Découvre les supports et outils d'accompagnement**

### <span id="page-9-1"></span>**Accède aux outils à ta disposition**

Besoin d'un coup de pouce ? À tout moment, tu peux consulter l'aide contextuelle disponible en cliquant sur le point d'interrogation dans le bandeau de navigation de NEO. Elle détaille le mode d'emploi de chaque appli. Trop pratique !

Sur le site de [NEO,](http://www.neo.opendigitaleducation.com/) accède à toutes les informations et quides d'utilisation dont tu as besoin. Enfin, l'application "Assistance", dans la page "Mes applis", te permet de contacter directement les référents ENT et le support NEO pour demander de l'aide ou signaler un problème.

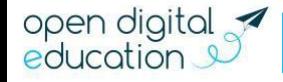